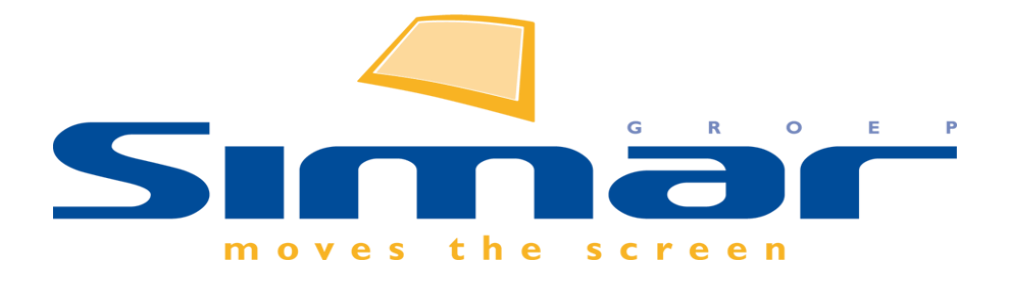

# SIMAR-Design FX

## How to … Opslaan van favoriete stijlen

*FX versie 6 , 3/10/2018*

### **SIMAR-Design FX: Opslaan van favoriete stijlen**

#### **INHOUDSOPGAVE**

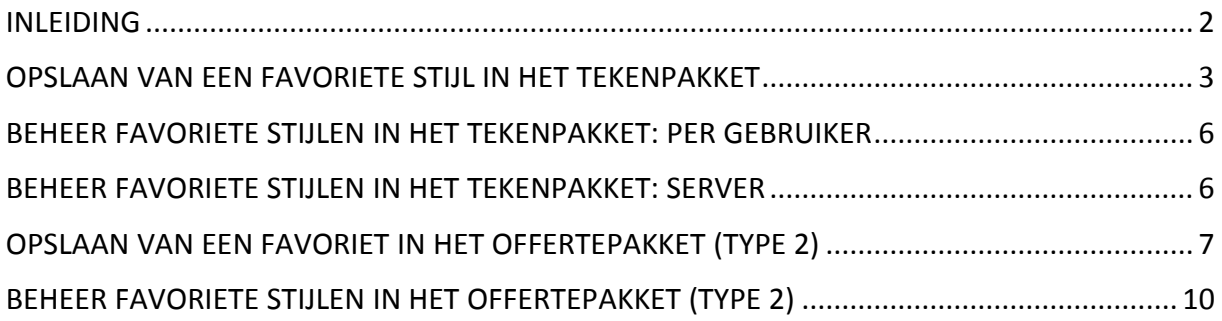

#### <span id="page-1-0"></span>**INLEIDING**

In deze handleiding zal worden uitgelegd hoe u een favoriete stijl, zoals een volledig ingesteld keukenmodel, kunt opslaan in het **KIMS-Sales & Design** programma. Dit kan handig zijn indien u bijvoorbeeld veel dezelfde modellen en/of kleuren gebruikt. Eenmaal opgeslagen kunt u deze favorieten gebruiken in alle ontwerpen. Bovendien kunt u ervoor kiezen om favoriete stijlen in het tekenpakket op te slaan per gebruiker of centraal beschikbaar stellen voor iedereen. In het offertepakket is dit voor iedereen beschikbaar (enkel mogelijk bij type 2 bestanden).

**NB: Deze handleiding heeft betrekking op de mogelijkheden van SIMAR-Design FX versie 5.**

#### <span id="page-2-0"></span>**OPSLAAN VAN EEN FAVORIETE STIJL IN HET TEKENPAKKET**

Ga via het tabblad **START** naar de **Standaard stijl.**

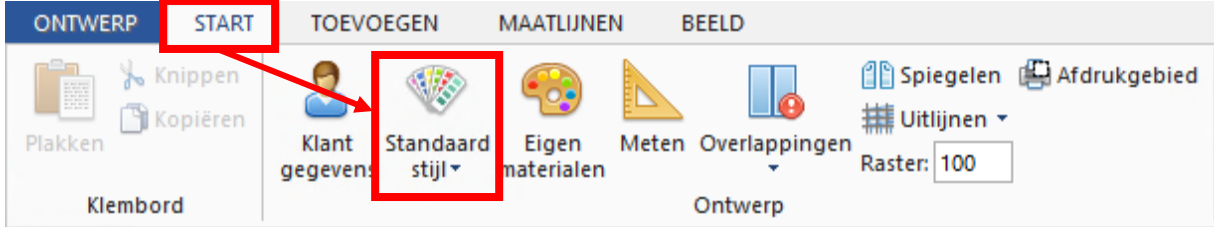

Kies dan het Bestand waarvoor u een favoriete stijl wil opslaan.

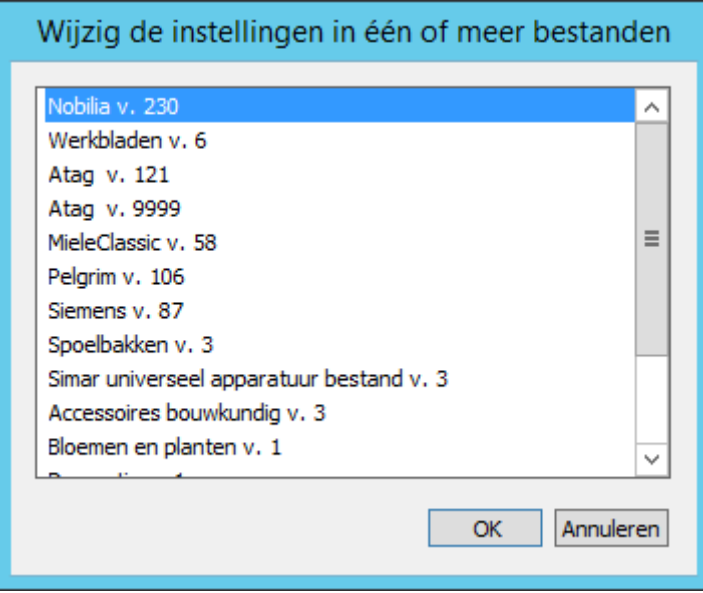

Vul de modelgegevens in die u wilt opslaan als een favoriet.

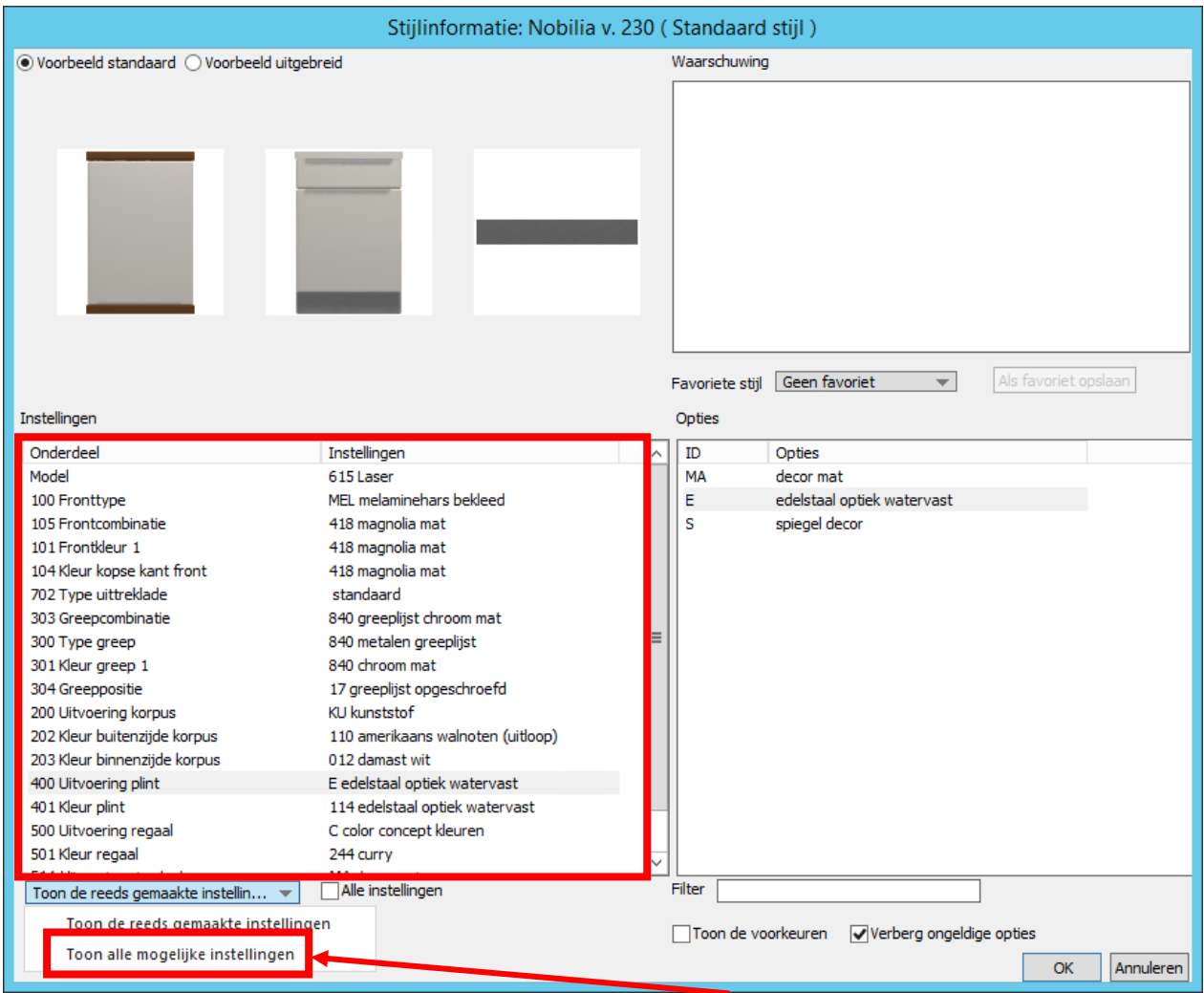

**Let op! Opslaan als favoriet is enkel mogelijk als alle mogelijke instellingen zichtbaar zijn.**

Klik op **Als favoriet opslaan** en geef dan een naam aan uw favoriet.

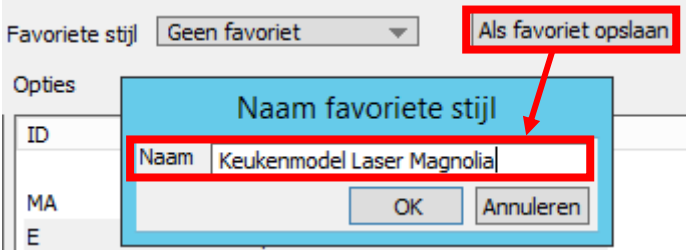

In nieuwe en oude tekeningen kunt u de favoriete stijl oproepen via de keuzelijst.

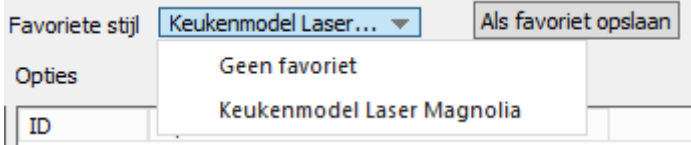

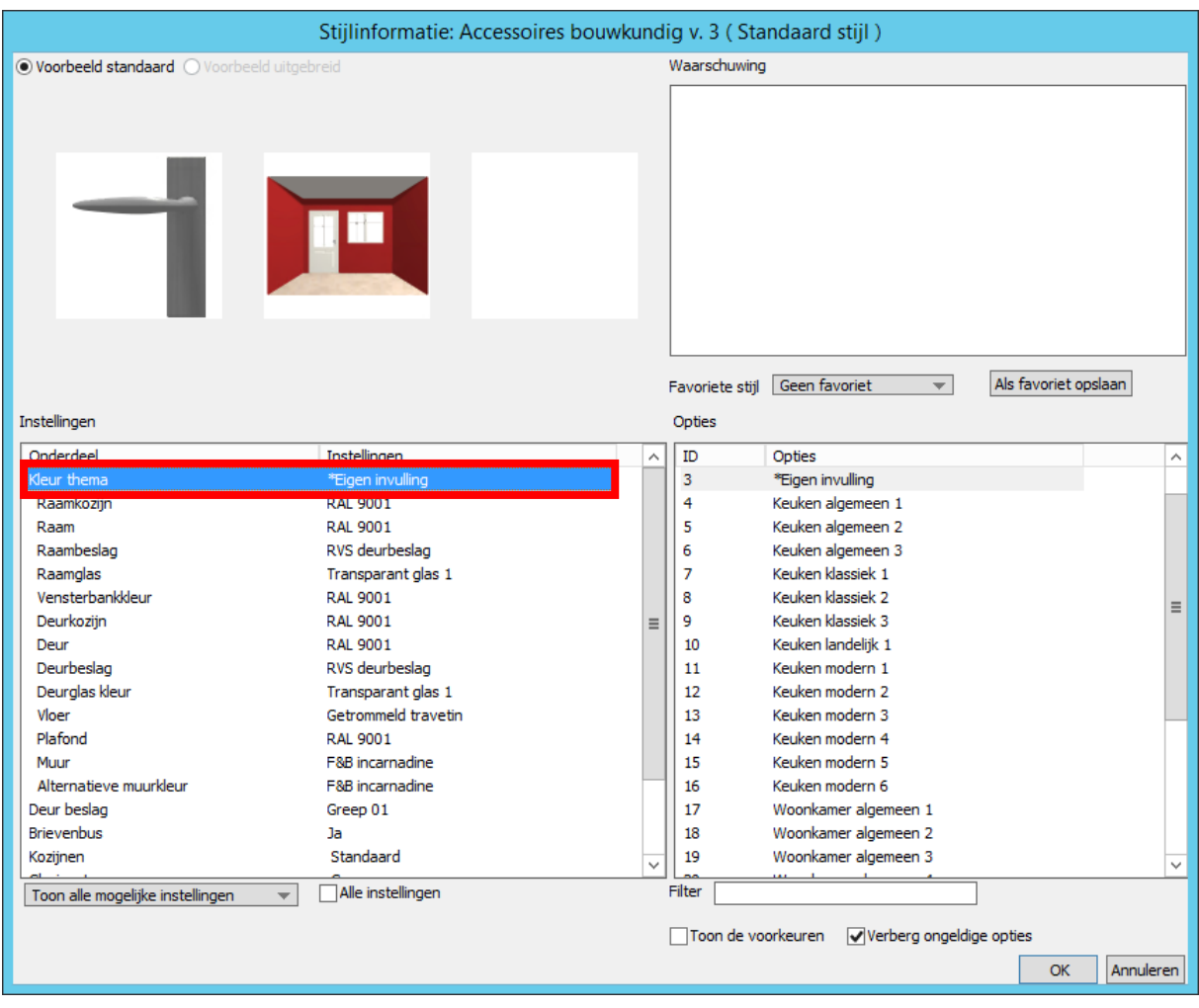

U kunt niet alleen een favoriet opslaan voor de keukencatalogi maar ook voor andere catalogi zoals Accessoires bouwkundig. Kies daar bij Kleur thema voor **\*Eigen invulling.**

#### <span id="page-5-0"></span>**BEHEER FAVORIETE STIJLEN IN HET TEKENPAKKET: PER GEBRUIKER**

Standaard staat het tekenpakket ingesteld dat elke Windows gebruiker zijn eigen map heeft met favoriete stijlen. U hoeft hiervoor niks in te stellen.

Wilt u bijvoorbeeld de favorieten gebruiken van een collega dan volstaat het om de map favoriete stijlen te kopiëren. U vindt deze map via de Windows Verkenner onder **Mijn Documenten** in de map **Simar-Design**. Daar staat de map **favoriete stijlen**.

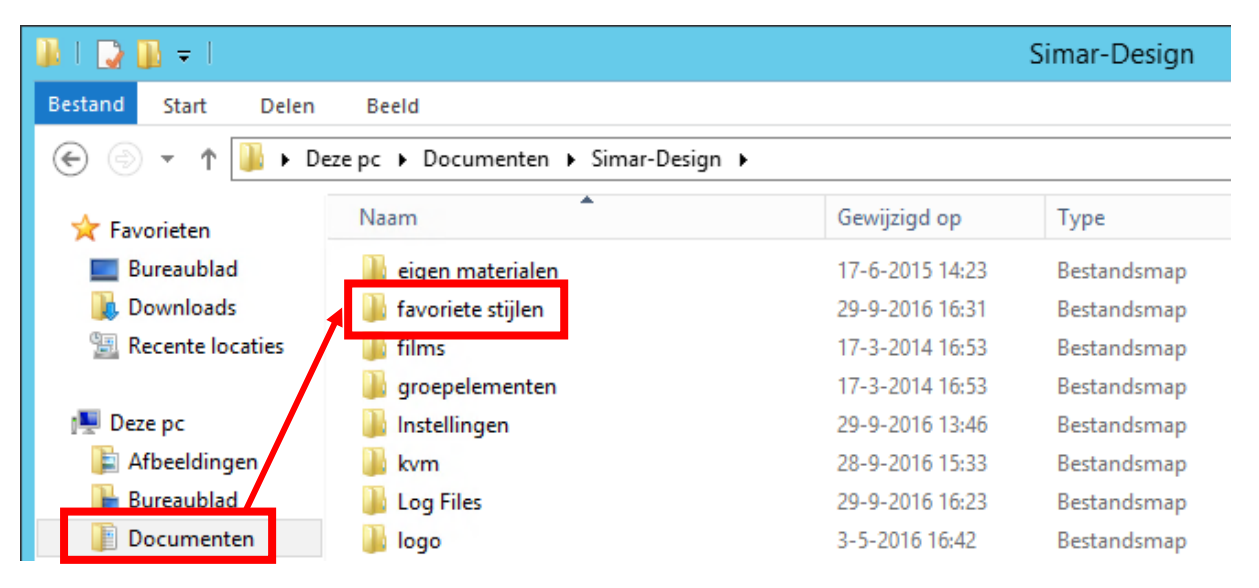

#### <span id="page-5-1"></span>**BEHEER FAVORIETE STIJLEN IN HET TEKENPAKKET: SERVER**

U kunt er ook voor kiezen om alle favoriete stijlen in dezelfde map te laten komen. Zodoende is dit voor iedereen beschikbaar. Dit kan interessant zijn als u als beheerder standaard een aantal vooraf gedefinieerde stijlen ter beschikking wil stellen.

U stelt dit in met het programma **simardesignprefs.exe**. Dit programma vindt u in de servermap van het tekenpakket genaamd 'Simar Design Server'.

simardesignprefs.exe 27/10/2014 14:11 Toepassing 326 kB

Kies het tabblad **Uitgebreid**, categorie **<alles>** en zoek links onderaan op Stijlen.

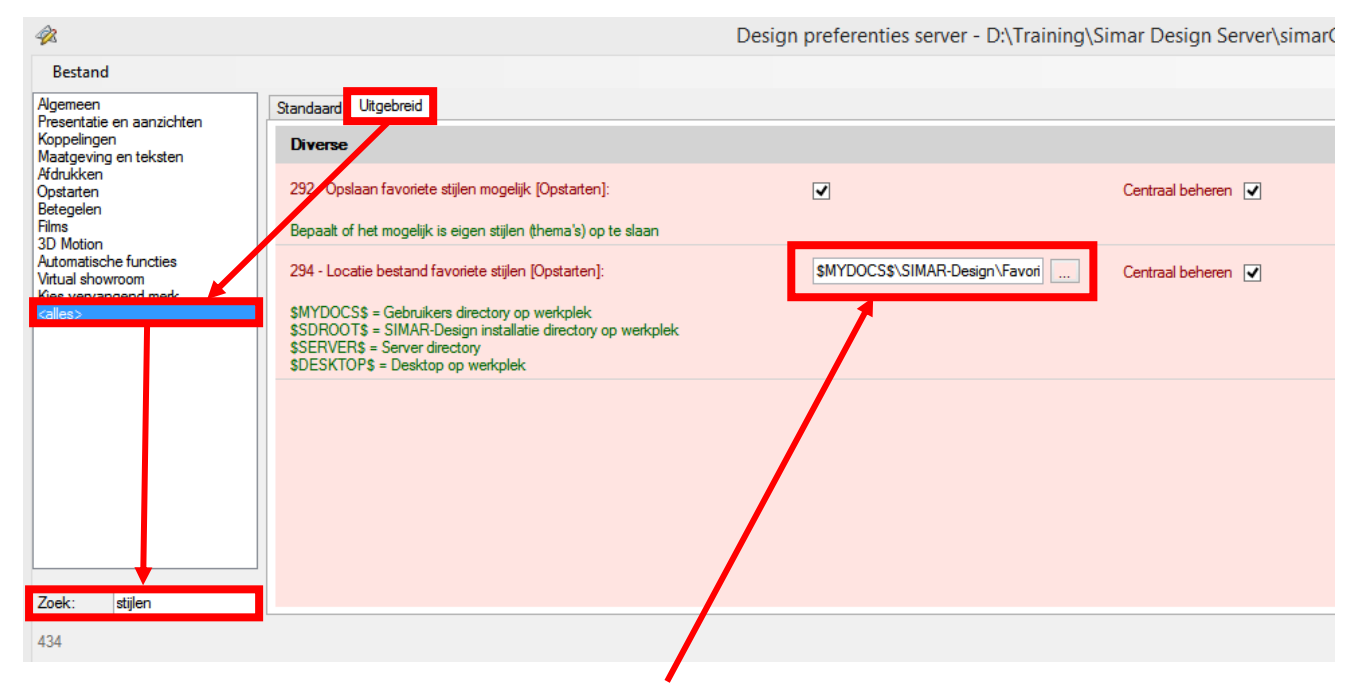

U zal zien dat u een locatie kan instellen voor uw favoriete stijlen. Kies altijd een map die voor iedereen toegankelijk is. U kan ernaast **Centraal beheren** aanvinken. Dit wil zeggen dat iedereen met deze instelling zal werken en enkel aanpasbaar is op serverniveau.

Wilt u als beheerder dat gebruikers enkel uw vooraf gedefinieerde favoriete stijlen gaan gebruiken dan kan u hier ook instellen dat Opslaan van favoriete stijlen niet meer mogelijk is.

#### <span id="page-6-0"></span>**OPSLAAN VAN EEN FAVORIET IN HET OFFERTEPAKKET (TYPE 2)**

Ga in de offerte naar de **Frontgegevens**.

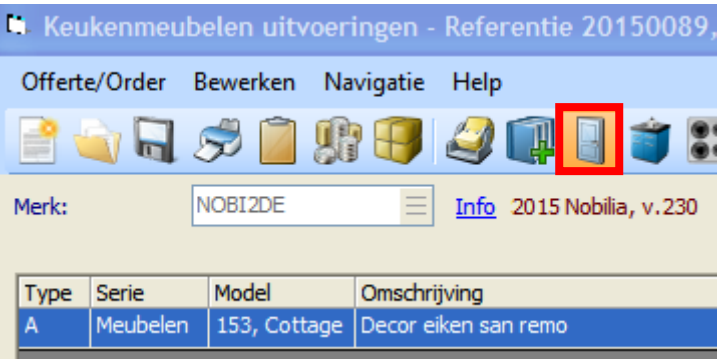

Stel een Nieuwe uitvoering in.

Nieuwe uitvoering

Ga in het menu naar **Bewerken** en kies **Als eigen combinatie opslaan**.

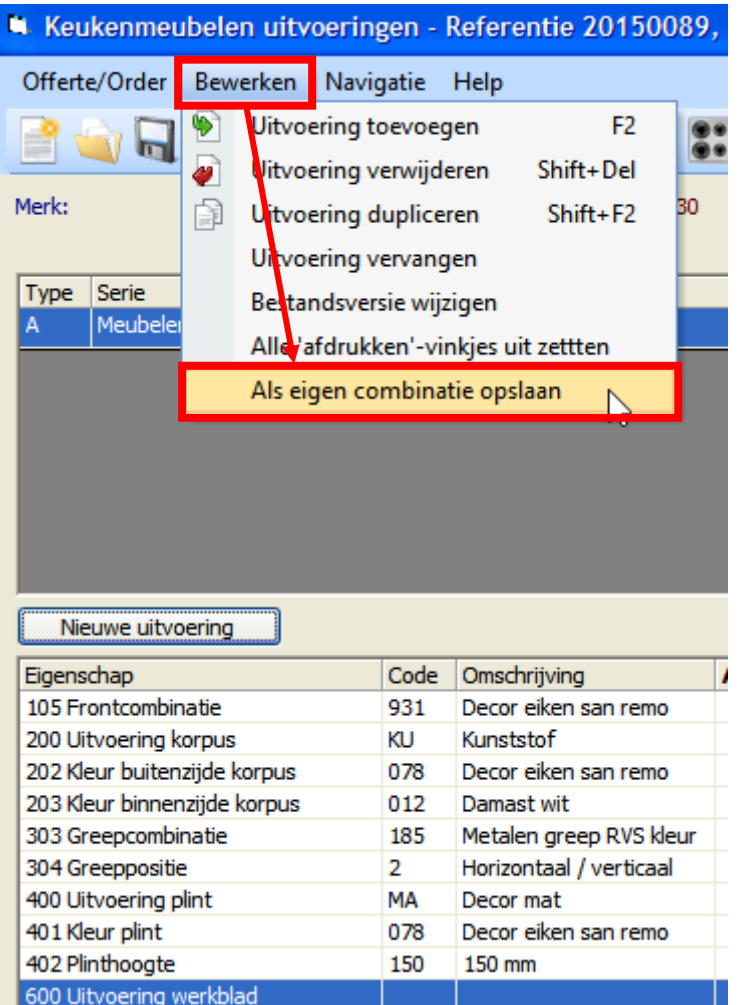

Geef een omschrijving aan de favoriet en klik op **Opslaan.**

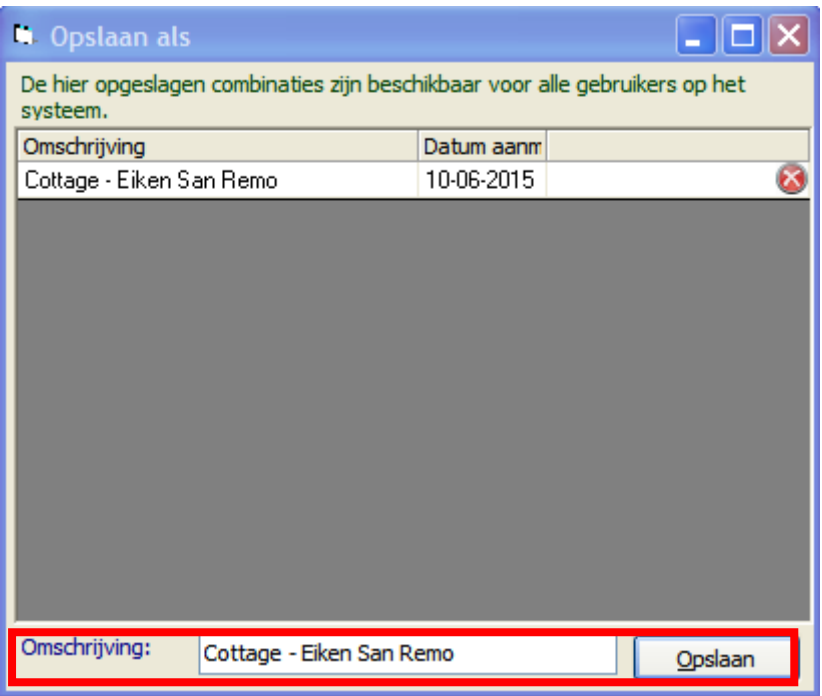

U kan uw favorieten gebruiken wanneer u een nieuwe uitvoering kiest of een bestaande vervangt (door deze met de rechtermuisknop aan te klikken).

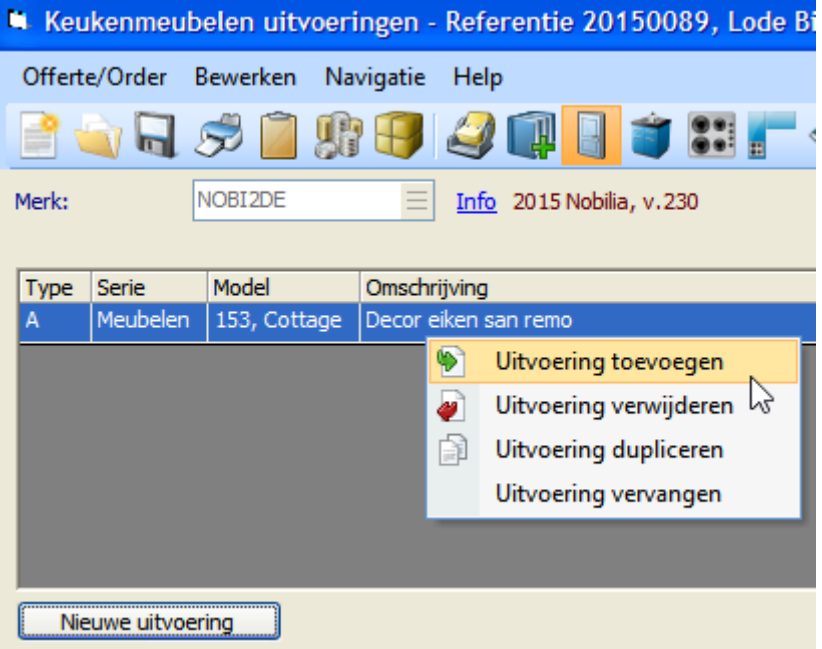

Na het kiezen van het juiste model zal u bij **Voor gedefinieerde combinatie(s)** uw favorieten terugvinden.

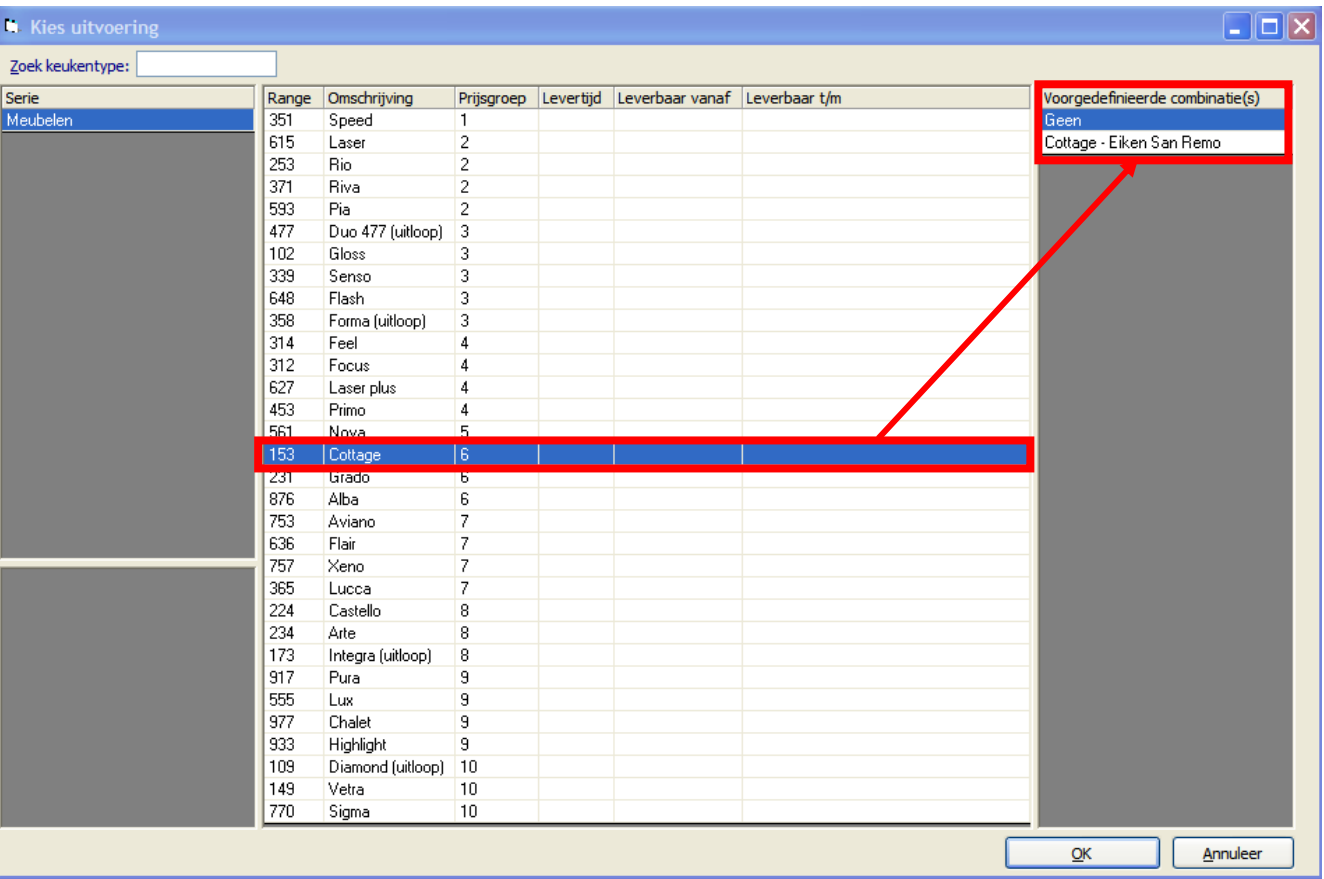

#### <span id="page-9-0"></span>**BEHEER FAVORIETE STIJLEN IN HET OFFERTEPAKKET (TYPE 2)**

Favoriete stijlen zijn in het offertepakket beschikbaar voor iedereen. U kunt als beheerder wel bepalen of u degene bent die ze aanmaakt of de gebruikers zelf. Standaard kan iedereen favorieten aanmaken.

Ga in KIMS naar de knop **Instellingen -> Preferenties -> Diverse.**

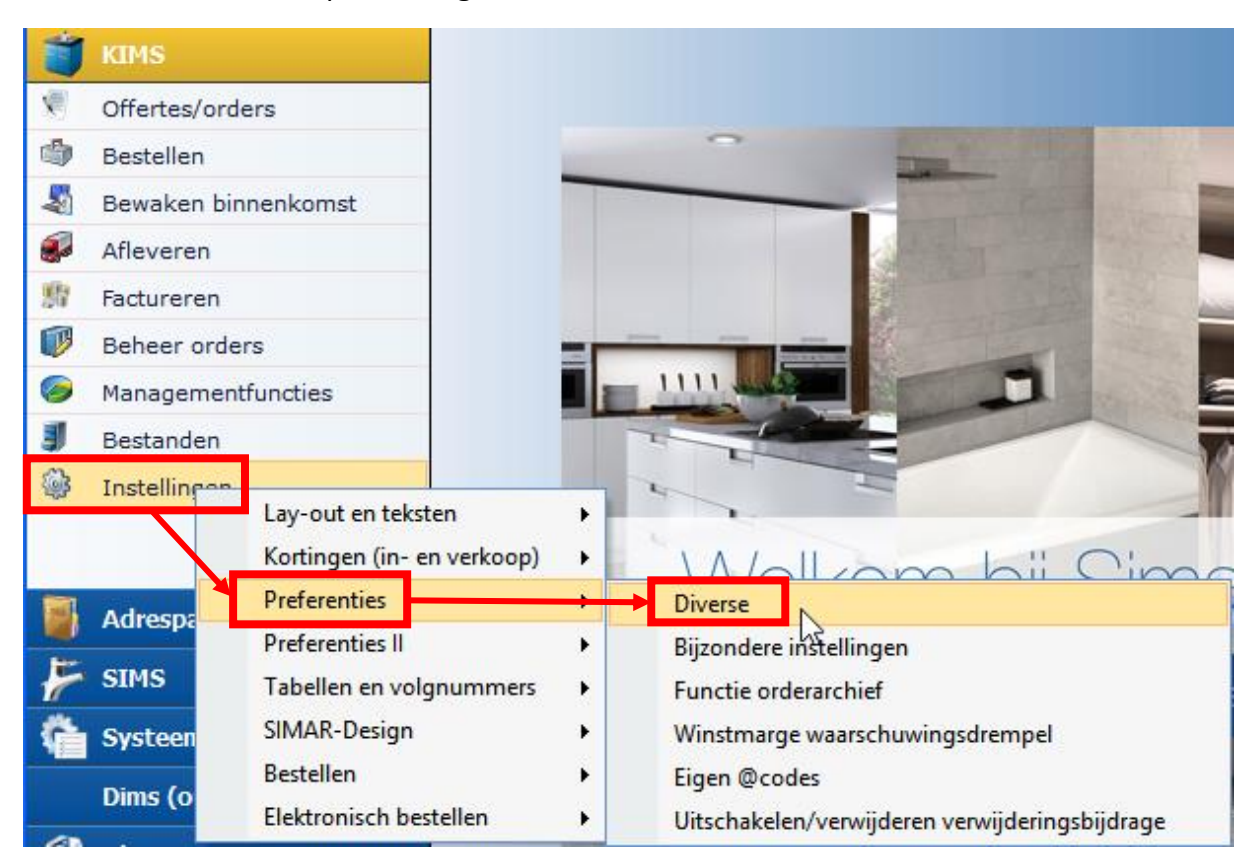

Kies tabblad **Uitgebreid**, categorie **<Alles>** en zoek op combinatie.

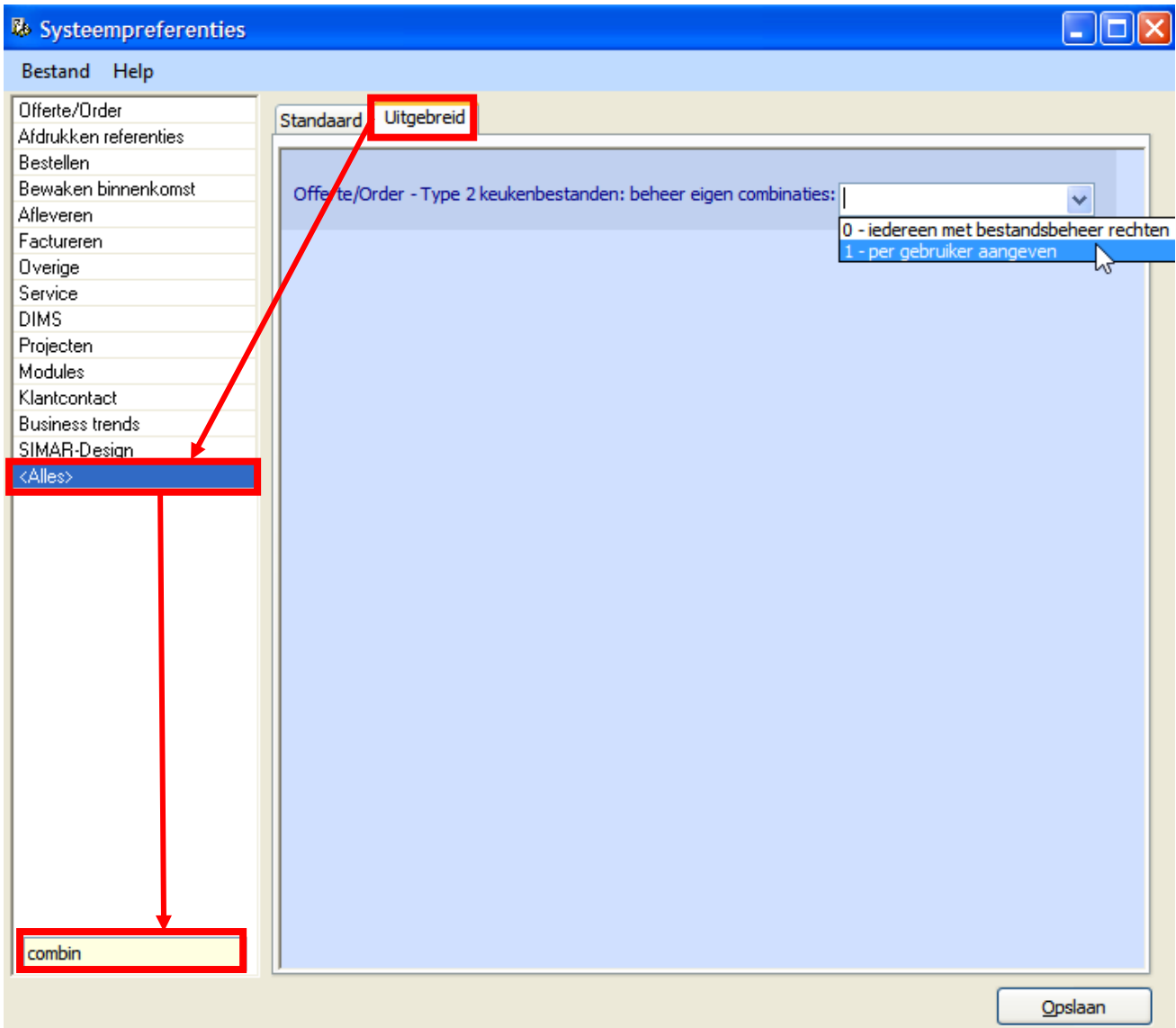

Zolang er niks is ingevuld kan iedereen een favoriet of combinatie aanmaken. Optie 0 laat enkel gebruikers met rechten op de Bestanden toe om combinaties op te slaan.

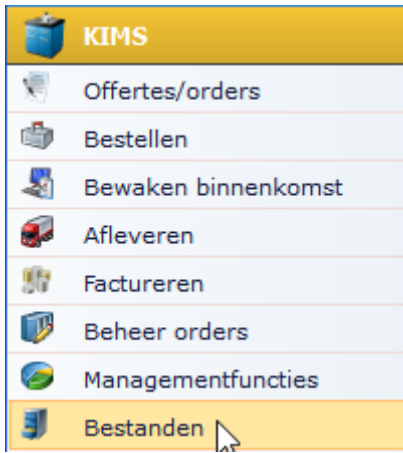

Bij optie 1 kan u via **Gebruikerstoegang** (Systeemprogramma's) specifieke gebruikers vastleggen die combinaties mogen opslaan en beheren.

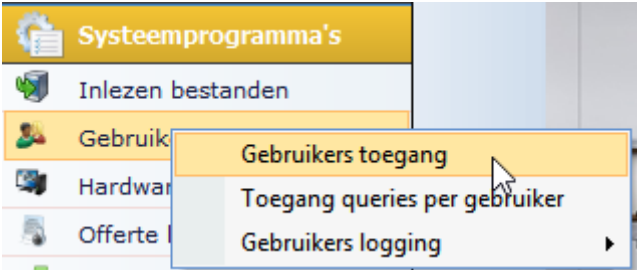

Kies de gebruiker die u de rechten wil geven en vink bij **Programma specifiek** de optie aan.

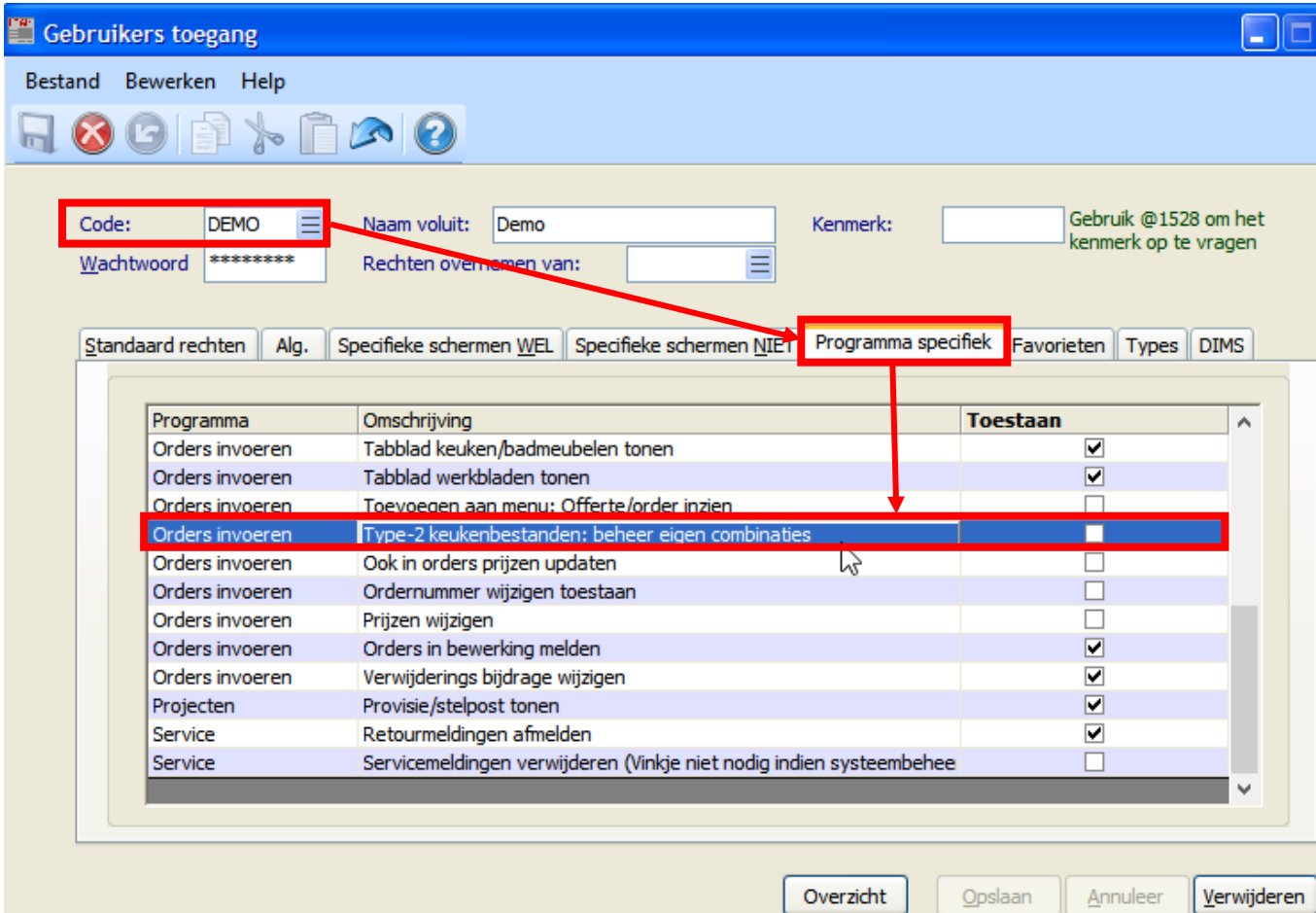